## Anleitung zum Erstellen der Signatur in Outlook 2010

1.) Datei anklicken

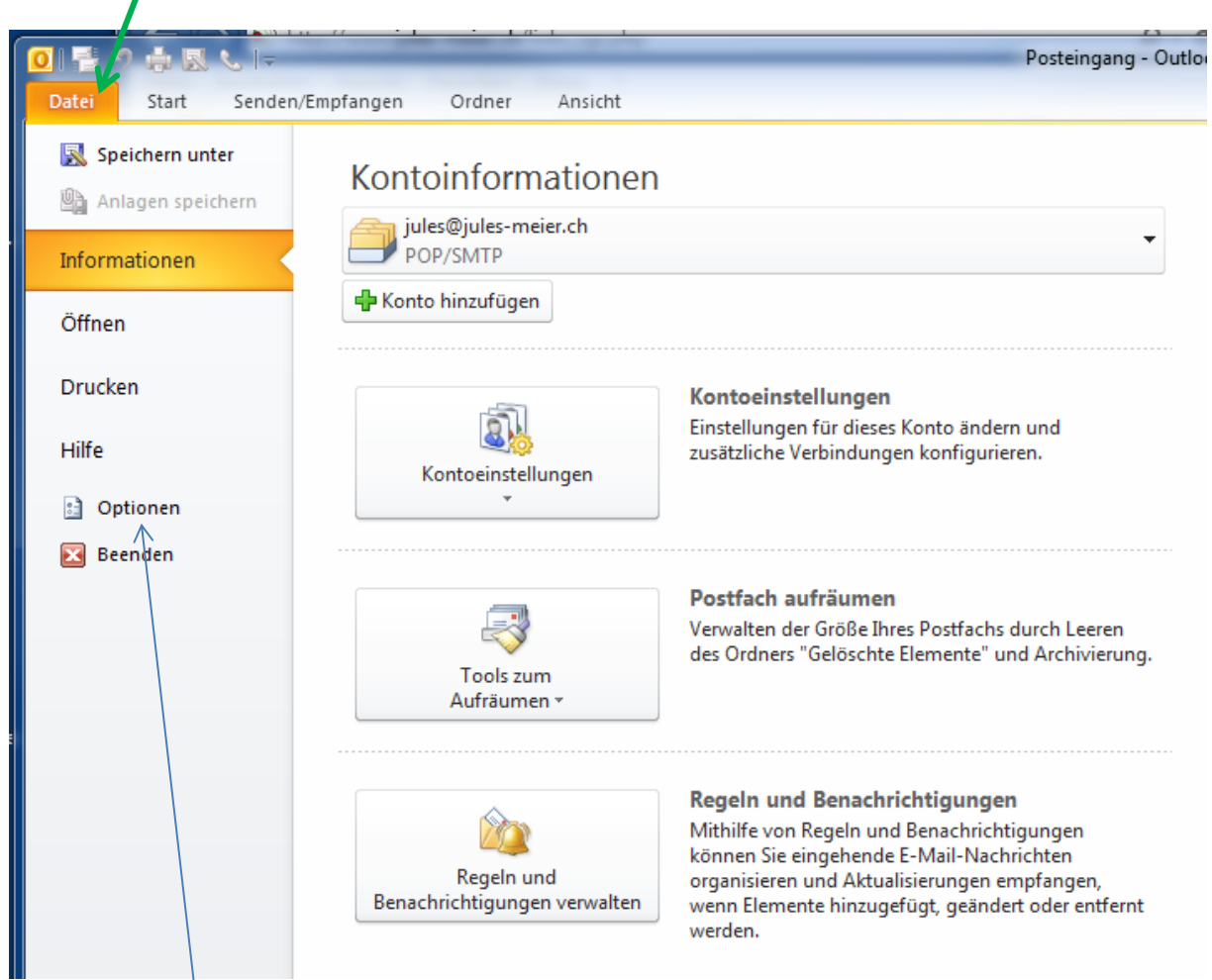

2.) Optionen anklicken

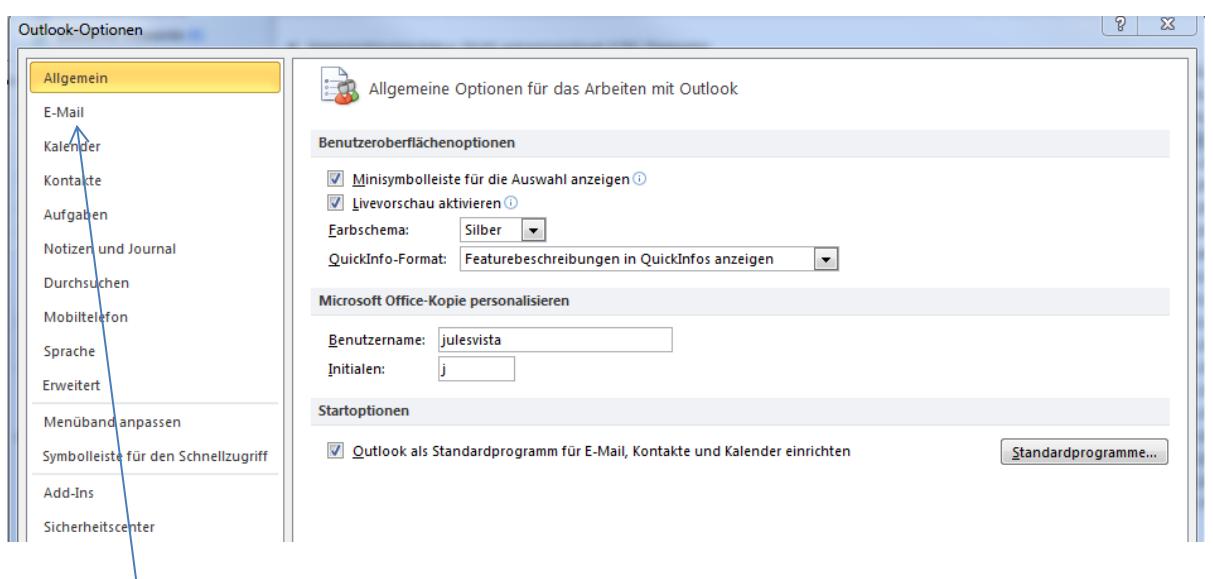

3.) E-Mail anklicken

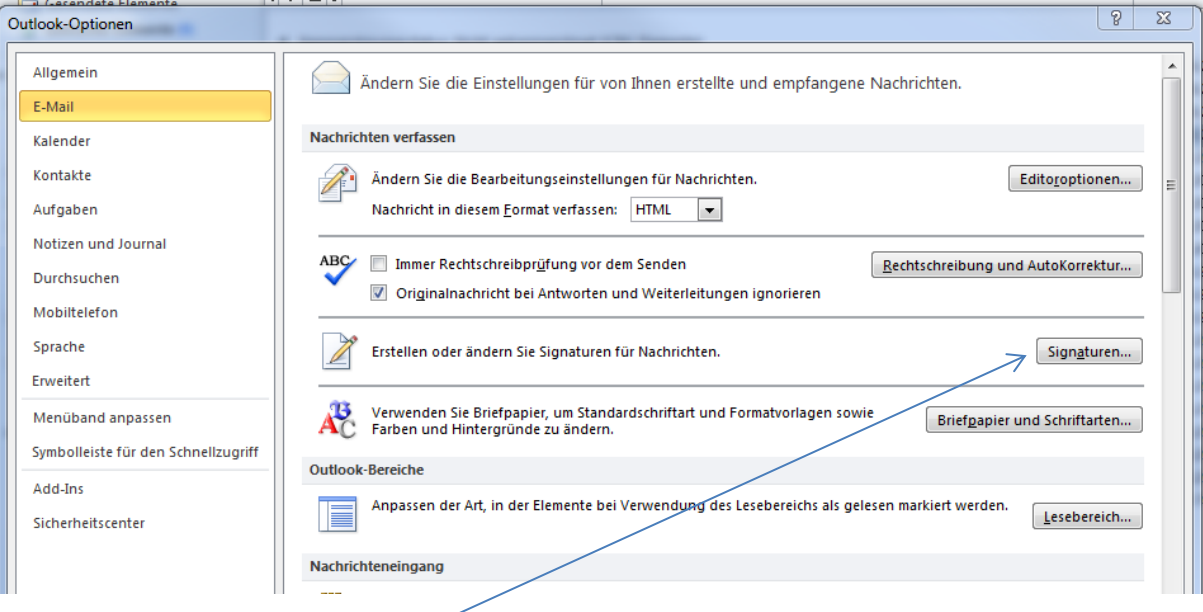

## 4.) Signaturen anklicken

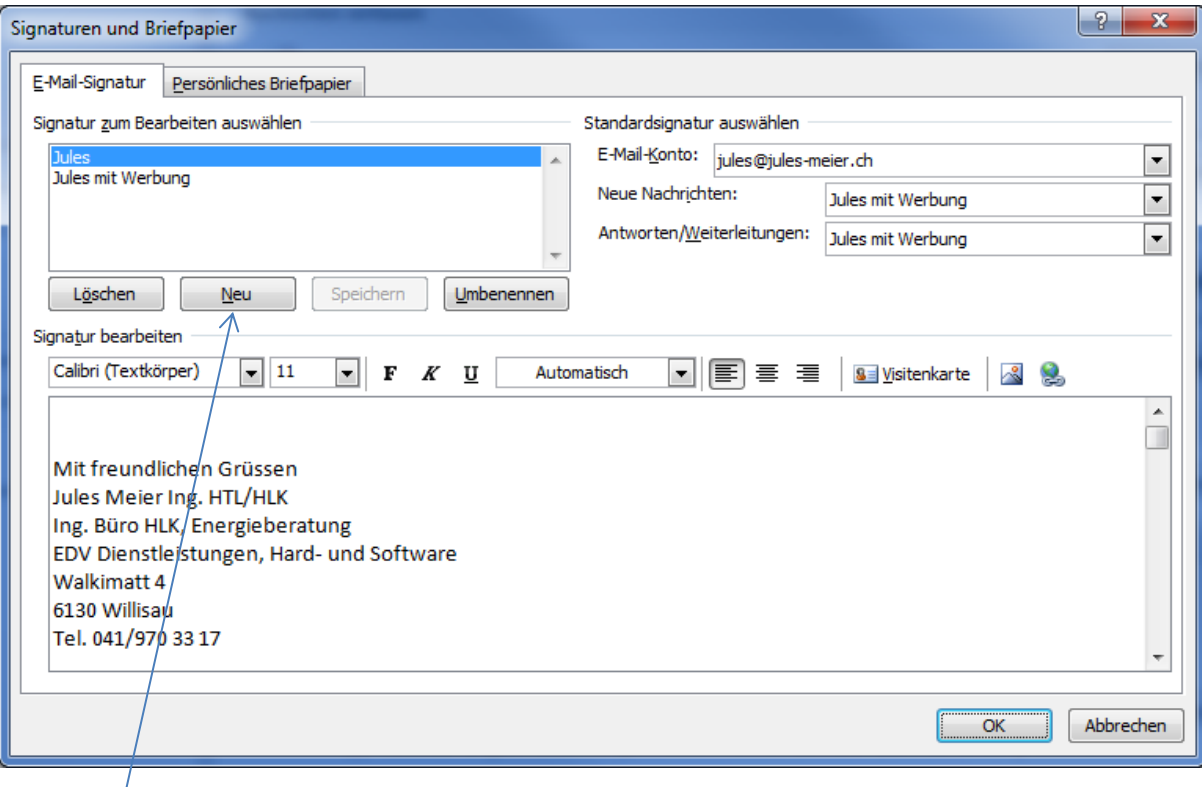

## 5.) Neu anklicken

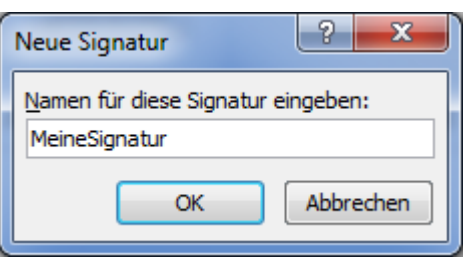

6.) Bezeichnung für die Signatur eingeben (man kann mehrere Signaturen definieren.)

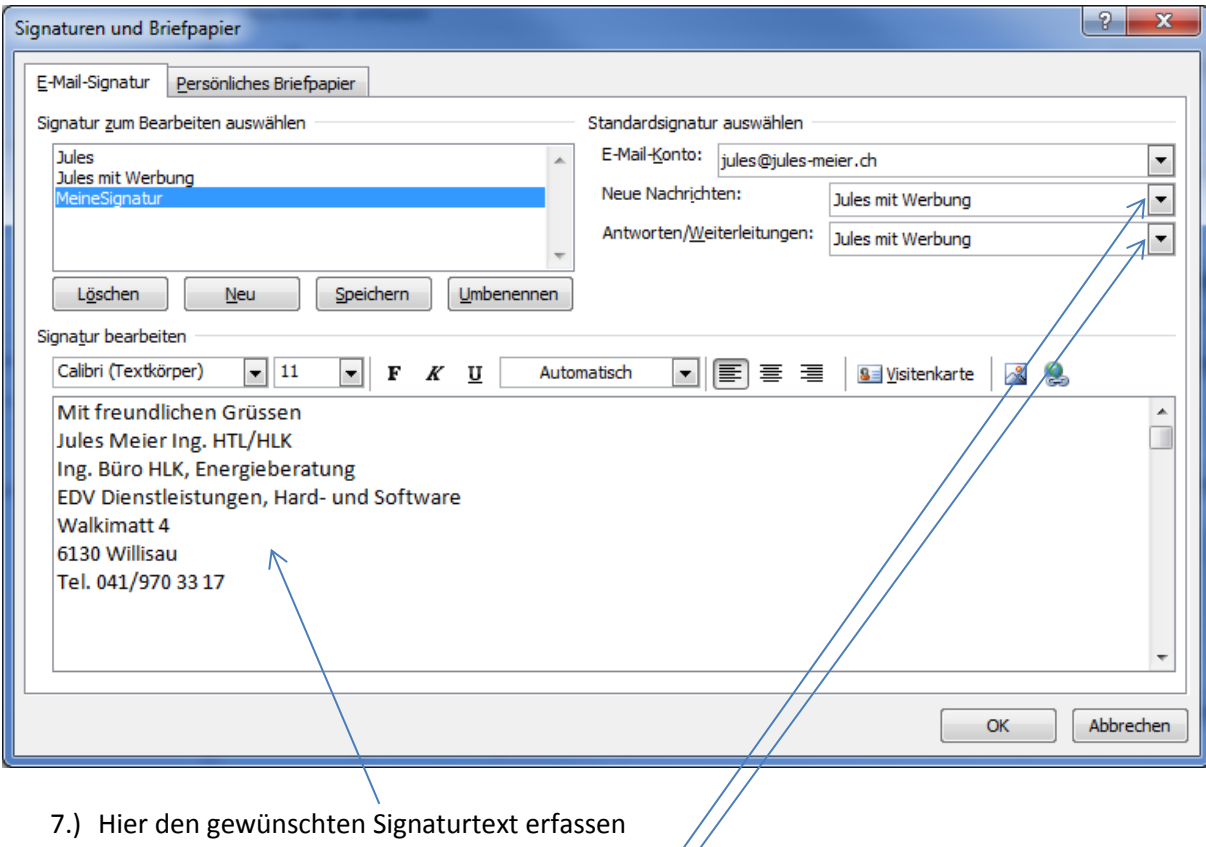

- 
- 8.) Hier auswählen welche Signatur bei dieser Aktion verwendet werden soll.

Dann alle Fenster mit OK schliessen.